**APPLICATION GUIDE** GFK 2928C Oct 2019

# **PACSystemsTM RX3i**

GENIUS DUAL BUS APPLICATION GUIDE

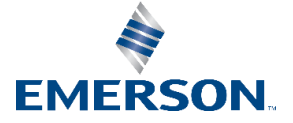

## Contents

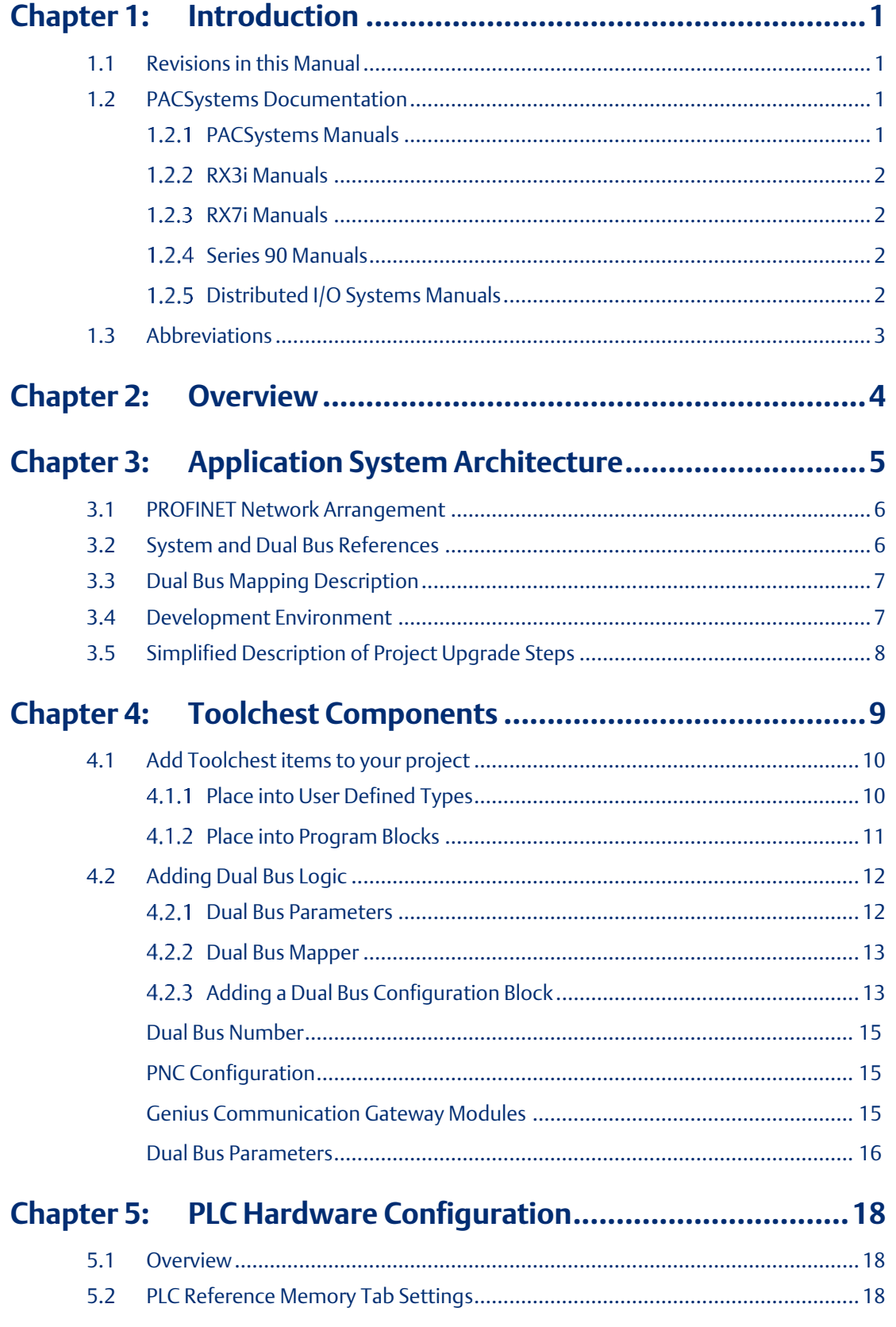

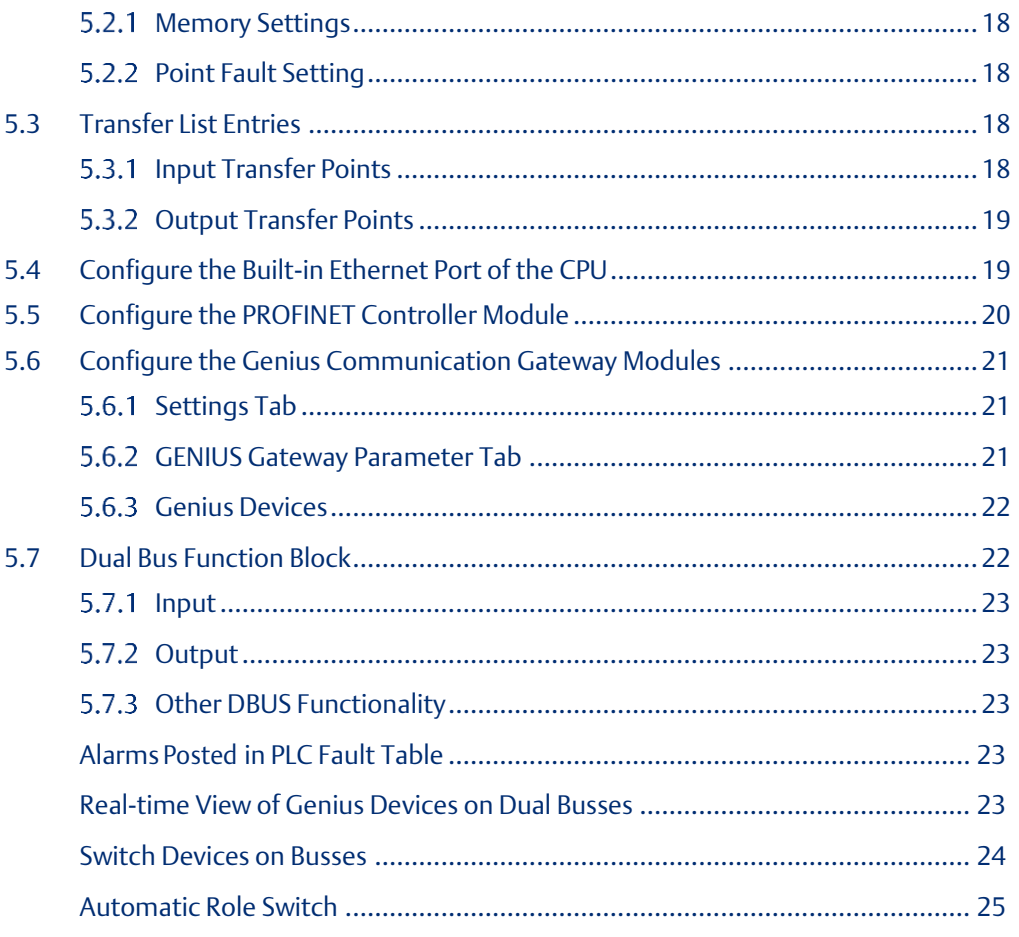

### 

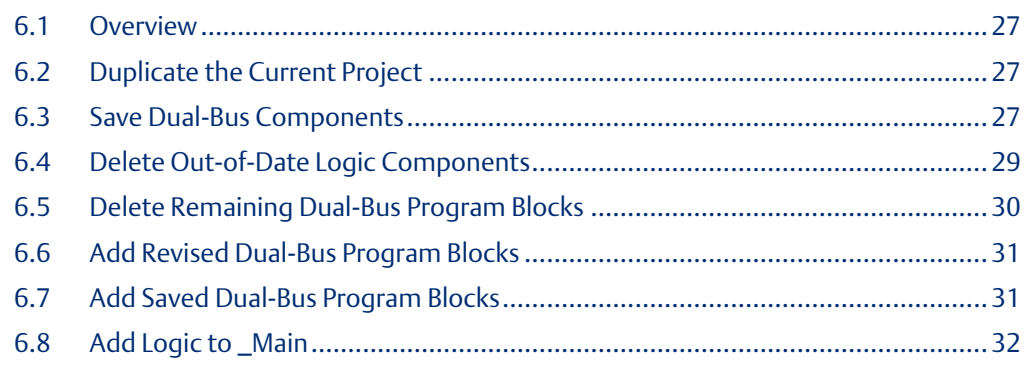

### **Warning, Caution Notes as Used in this Publication**

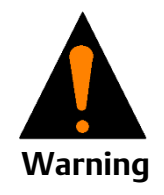

Warning notices are used in this publication to emphasize that hazardous voltages, currents, temperatures, or other conditions that could cause personal injury to exist in this equipment or may be associated with its use.

In situations where inattention could cause either personal injury or damage to equipment, a Warning notice is used.

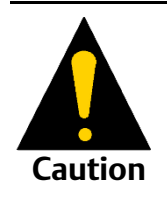

Caution notices are used where equipment might be damaged if care is not taken.

Notes: Notes merely call attention to information that is especially significant to understanding and operating the equipment.

These instructions do not purport to cover all details or variations in equipment, nor to provide for every possible contingency to be met during installation, operation, and maintenance. The information is supplied for informational purposes only, and Emerson makes no warranty as to the accuracy of the information included herein. Changes, modifications, and/or improvements to equipment and specifications are made periodically and these changes may or may not be reflected herein. It is understood that Emerson may make changes, modifications, or improvements to the equipment referenced herein or to the document itself at any time. This document is intended for trained personnel familiar with the Emerson products referenced herein.

Emerson may have patents or pending patent applications covering subject matter in this document. The furnishing of this document does not provide any license whatsoever to any of these patents.

Emerson provides the following document and the information included therein as-is and without warranty of any kind, expressed or implied, including but not limited to any implied statutory warranty of merchantability or fitness for particular purpose.

## <span id="page-4-0"></span>Chapter 1: Introduction

This document provides application-level information on the functionality, configuration and application of the logic components that support the operation of Dual Genius I/O Busses. The application solution:

- Operates upon Dual-Redundant Hot-Standby RX3i PLC platforms
- Interfaces to existing Genius I/O devices by way of PROFINET Controllers and Genius Communications Gateway modules.
- Is scalable and configurable allowing it to service up to 16 Genius I/O bus pairs
- Allows a mixture of Genius I/O Redundancy and PROFINET System Redundancy
- Furnished as PAC Machine Edition Toolchest items that can be added to an existing PLC project.

### <span id="page-4-1"></span>**1.1 Revisions in this Manual**

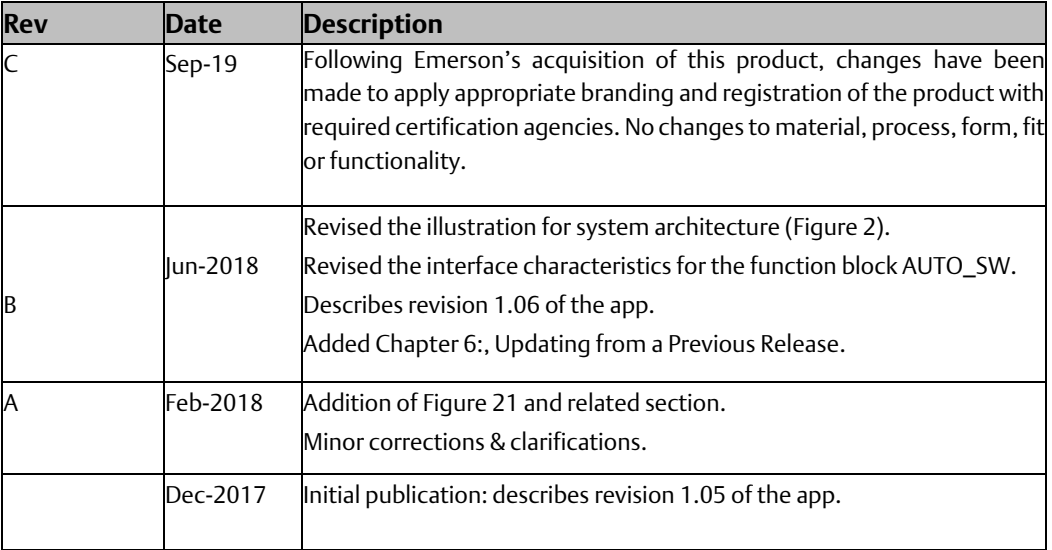

### <span id="page-4-2"></span>**1.2 PACSystems Documentation**

#### <span id="page-4-3"></span> $1.2.1$ PACSystems Manuals

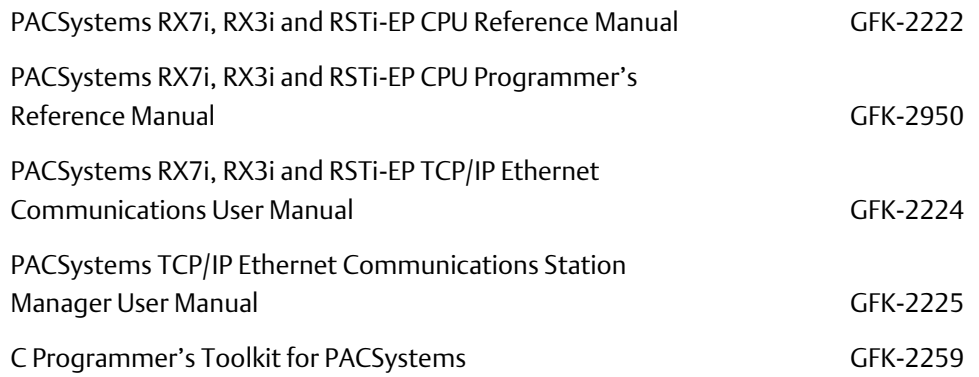

#### **Application Guide Chapter 1** GFK-2928C Oct 2019

<span id="page-5-0"></span> $1.2.2$ 

<span id="page-5-1"></span> $1.2.3$ 

<span id="page-5-2"></span> $1.2.4$ 

<span id="page-5-3"></span> $1.2.5$ 

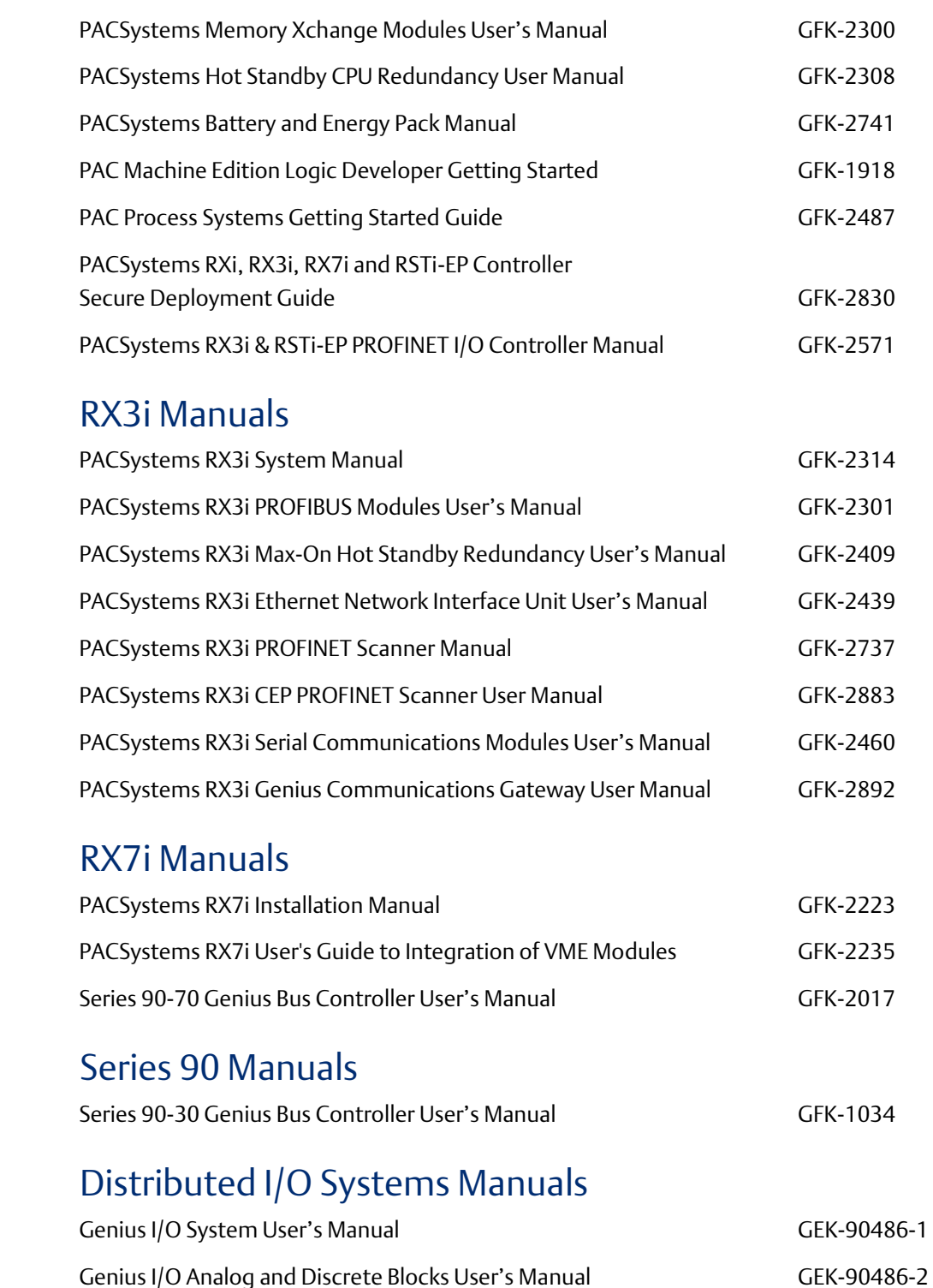

In addition to these manuals, datasheets and product update documents describe individual modules and product revisions. The most recent PACSystems documentation is available on the Emerson support website [https://www.emerson.com/Industrial-](https://www.emerson.com/Industrial-Automation-Controls/support)[Automation-Controls/support.](https://www.emerson.com/Industrial-Automation-Controls/support)

Genius Hand-Held Monitor User's Guide Genius Hand-Held Monitor User's Guide

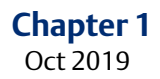

## <span id="page-6-0"></span>**1.3 Abbreviations**

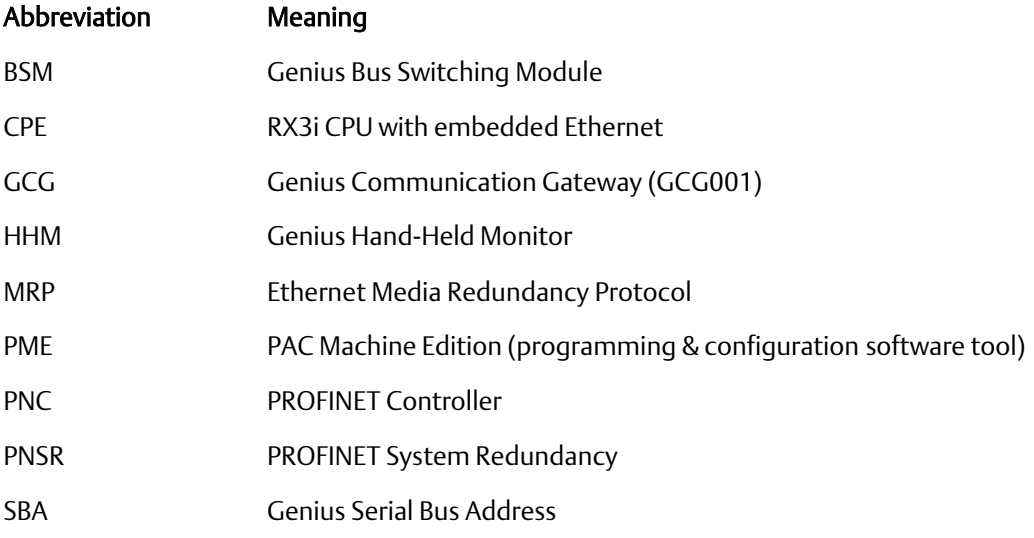

## <span id="page-7-0"></span>Chapter 2: Overview

Genius Dual Busses are typically deployed in applications such as that diagrammed i[n Figure](#page-7-1)  [1,](#page-7-1) where high availability, ability to withstand faults in the I/O network and in the PLC CPU system, is required.

In the RX3i environment, Genius devices must be interfaced via the Genius Communications Module (GCG001), which then communicates over PROFINET with the host PLC.

GCG001 supports several different Genius head-ends, allowing other types of I/O rack to be attached to the Genius bus.

<span id="page-7-1"></span>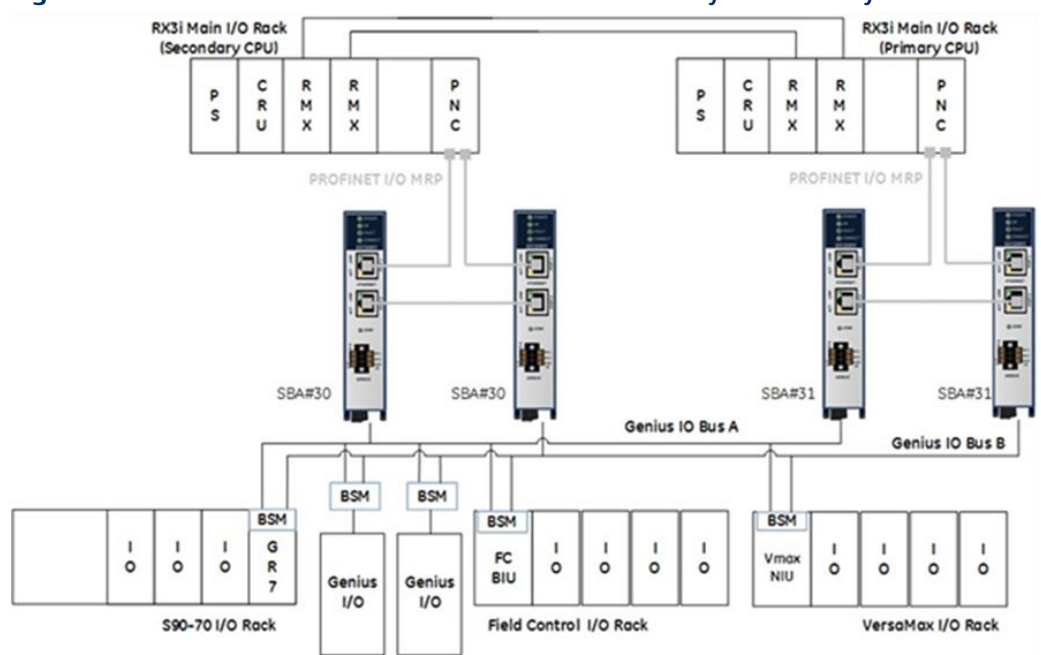

#### **Figure 1: Genius Dual Bus Combined with RX3i Hot Standby Redundancy**

For details, refer to the PACSystems RX3i Genius Communications Gateway User Manual, GFK-2892C or later.

**Application Guide Chapter 3** GFK-2928C Oct 2019

## <span id="page-8-1"></span><span id="page-8-0"></span>Chapter 3: Application System Architecture

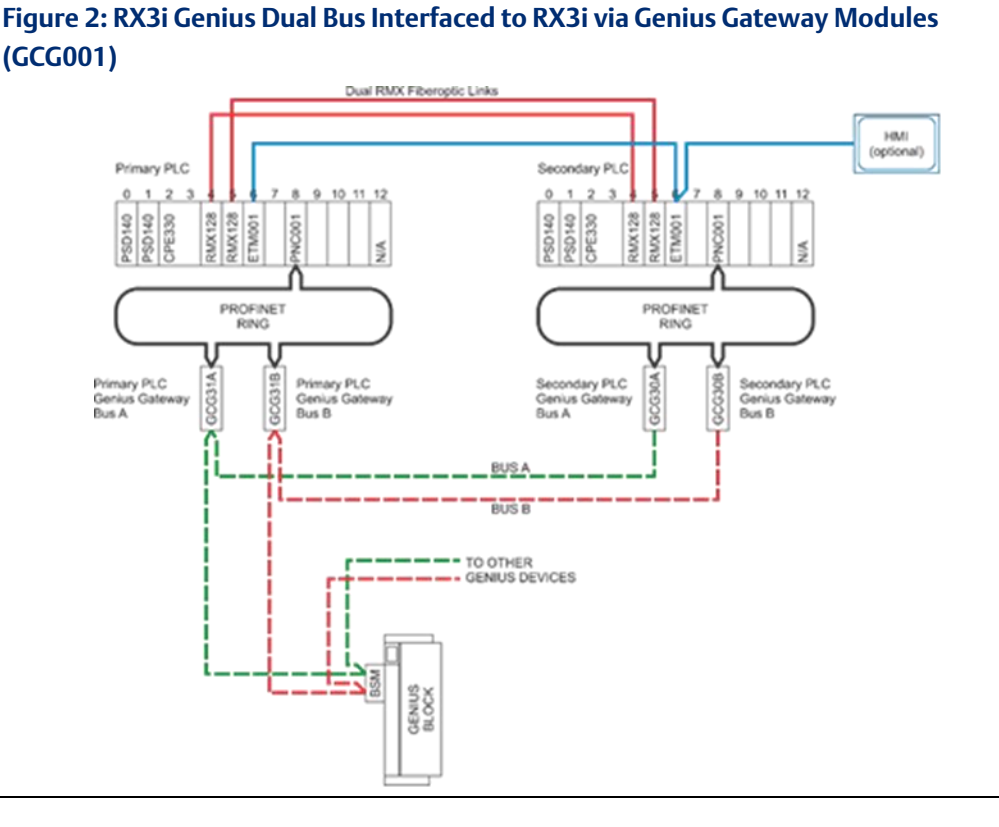

A typical system consists of at least two RX3i racks, with the following components in each rack:

- One or more power supplies.
- One PLC CPU module (IC695CPE330 or equivalent).
- Two RMX reflective memory exchange modules (for CPU synchronization)<sup>1</sup>.
- Fiber optic cables for the RMX modules.
- One or more PROFINET Controller modules.

Additionally, the system will require the following items to interface with each dual Genius I/O network:

- Four Genius Communications Gateway modules (two associated with the Primary PLC interface and two with the Secondary PLC interface).
- Cat5 or 6 Ethernet Cables to interconnect the Gateways with the PROFINET Controllers.
- Optional interposing Ethernet switches that may be installed to provide additional MRP ring functionality.

l

*Application System Architecture 5* <sup>1</sup> If a CPE400 is used, the RMX links are replaced with LAN3 links.

• Optional – Connectors that provide Hand Held Monitor attachment points for each of the Genius busses. (Emerson catalog number 44A736310-001-R001. Refer to Genius Hand-Held Monitor User's Guide, GFK-0121, page 2-9 for furtherinformation).

### <span id="page-9-0"></span>**3.1 PROFINET Network Arrangement**

A ring topology using MRP is the preferred arrangement. With this topology, a system may use a combination of PROFINET System Redundancy (PNSR) devices and non-PNSR devices (specifically Genius Communication Gateway modules).

Also, systems may incorporate managed network switches that support MRP. The approach is particularly useful for large systems that are upgraded incrementally. In this case, Genius dual busses (each consisting of four GCG modules – Primary A & B, Secondary A & B) may be grouped into one of multiple subrings.

### <span id="page-9-1"></span>**3.2 System and Dual Bus References**

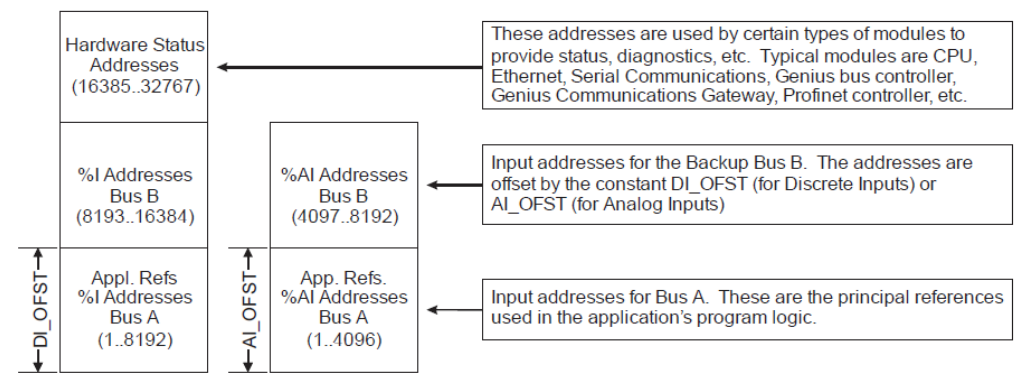

#### **Figure 3: System and Dual Bus References**

Each Genius device that has been configured to have discrete inputs must have one block of references assigned to Bus A and a separate unique block of references assigned to Bus B. The application logic is always solved using the references that are assigned to Bus A. There is fixed offset that specifies the location of Bus B references relative to Bus A.

The references for analog inputs are configured in a similar fashion.

The offset for discrete inputs (DI\_OFST) and the offset for analog inputs (AI\_OFST), as shown above, are recommended values. However, they may be configured independently for each dual bus pair.

## <span id="page-10-0"></span>**3.3 Dual Bus Mapping Description**

The dual-bus application evaluates the attachment state for each Genius device on both busses.

- If the device is attached to Bus A, then the corresponding inputs appearing in the A references are valid and no further action is needed.
- $\bullet$  If the Genius device is attached to Bus B, then the inputs appearing in the B reference area are remapped (i.e., MOVed) into the A reference area.
- If the Genius device is not attached to either Bus A or Bus B, then the inputs will "Hold Last State". There are two choices for the time period that the inputs are frozen.
	- Normally, the inputs are frozen for up to a specified time. When that period expires, the values in the block of references are reset to OFF or 0. The preset time period may be configured independently for each pair of dual busses.
	- Or, the alternative is to hold last state continuously until the device re-attaches to one of the busses.
- A fault message will be posted in the PLC Fault Table if a device changes its online/offline state for the dual bus.

#### **Figure 4: Fault Table Display**

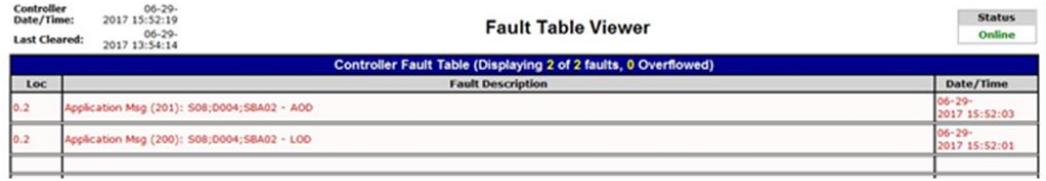

The message provides the slot number (S08 in the example) in which the PROFINET Controller is installed, the device number (D004) for the Bus A GCG, the serial bus address (SBA02) for the Genius device, and either Loss of Device (LOD) or Addition of device (AOD).

### <span id="page-10-1"></span>**3.4 Development Environment**

The software components require PAC Machine Edition, version 9.5 or later.

- <span id="page-11-0"></span>• Convert the existing Series 90 project into an RX3i project.
- Import Software Components for Dual Bus into the PAC Machine Edition Toolchest.
- Edit the Primary/Secondary Hardware Configurations.
- Drag the Dual Bus application components from the *Toolchest* into the project's PLC Program Blocks.
- Add/Edit the Dual Bus Application Blocks:
	- Add an instance of the ladder block **BUSSES** in Main.
	- Enter GBusses for the name.
	- Edit INIT\_GB00 in BUSSES to match the configuration of the Genius devices on the first dual bus pair.
	- If there are more dual busses then:
		- Copy, then paste the block named INIT\_GBnn in BUSSES.
		- Rename INIT\_GBnn by changing nn to the next bus number.
		- Edit the block contents to accommodate the configuration settings for the PNC, GCG, and Genius device reference addresses.
		- Add a new instance of the function block DBUS in BUSSES.
		- Name the instance using DBnn by changing nn to the next bus number.
		- Repeat for the remaining busses, if any.

## <span id="page-12-0"></span>Chapter 4: Toolchest Components

In order to use the dual bus application components, they must first be added to the PAC Machine Edition Toolchest.

Click on the View Tab in PAC Machine Edition Then make certain that the Toolchest item is checked.

#### **Figure 5: PAC Machine Edition Toolchest Checkbox**

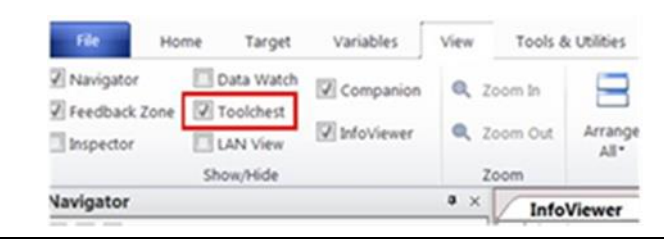

The Toolchest will be displayed (normally docked on the right side of PAC Machine Edition). Right click on the Toolchest to display a popup menu that will allow you to import a Toolchest Drawer. Double click on the menu item Import Drawer.

#### **Figure 6: Import Toolchest Drawer Menu Item**

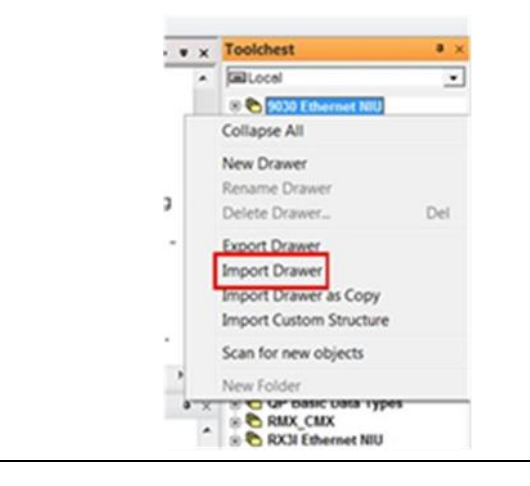

A dialog box, like the one below, will be displayed. Navigate to the location containing the application Toolchest components and then Import the Toolchest drawer for dual bus support by selecting DualBus.ZDRW (or a designated upgrade filename). Click on the Open button.

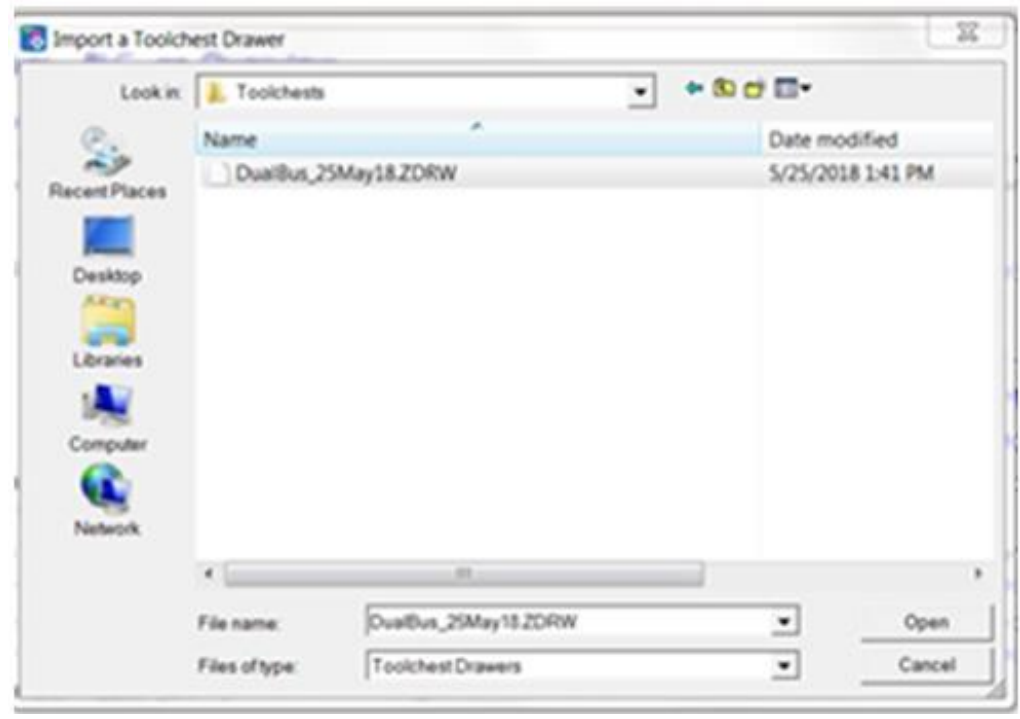

**Figure 7: Select Toolchest Drawer File to Import**

The Toolchest now contains the DualBus drawer. Using the dropdown text box, click on DualBus. Expand the drawer so that the individual folder items are visible as shown below:

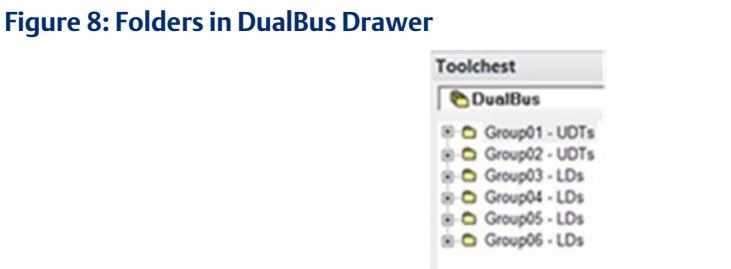

### <span id="page-13-0"></span>**4.1 Add Toolchest items to your project**

While depressing the Ctrl key, drag the following items from the Toolchest's DualBus folders into the PLC target. Please make certain that the items are added in the proper order:

#### <span id="page-13-1"></span>Place into User Defined Types  $4.1.1$

Group01 – UDTs

- GCG
- G\_Device

Group02 – UDTs

• G\_Bus

**Application Guide Chapter 4** GFK-2928C Oct 2019

#### <span id="page-14-0"></span> $4.1.2$ Place into Program Blocks

When function blocks are dragged from the Toolchest into the Program Blocks collection, PAC Machine.

Edition may prompt for an entry into which a variable name must be provided.

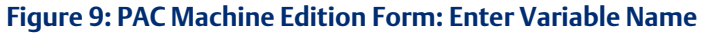

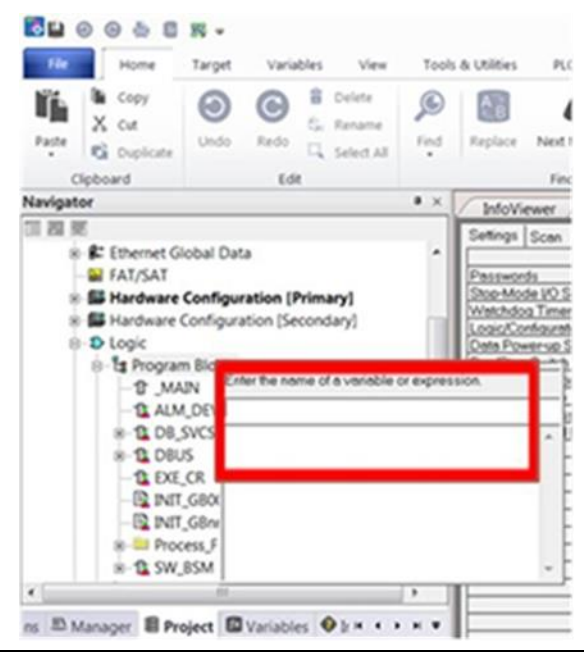

The blocks and corresponding entries are as follows:

#### **Group03 – LDs**

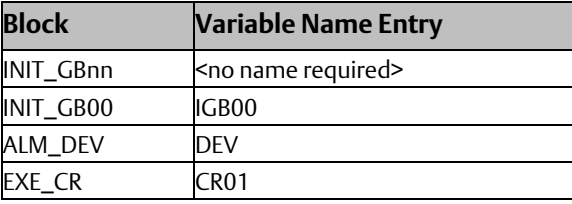

#### **Group04 – LDs**

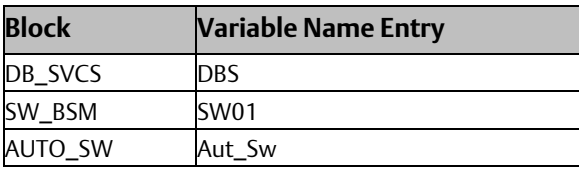

#### **Group05 – LDs**

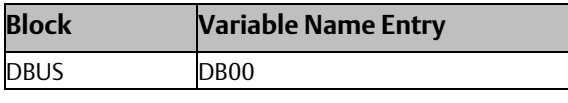

#### **Group06 – LDs**

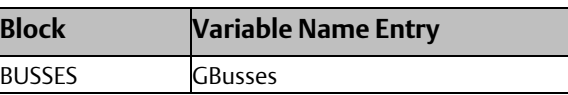

## <span id="page-15-0"></span>**4.2 Adding Dual Bus Logic**

In the ladder block named **\_Main**, insert a new row at the beginning of the program.

While holding down the Ctrl-key, drag the program block named **BUSSES** and place it into the first rung. This will create a new instance of the block. It will require a name: enter GBusses for the name.

Zoom into the ladder block named BUSSES. Note that the program block already contains multiple rungs of logic. Program blocks in these rungs perform the following:

- INIT\_GB00 This structured text block defines the parameters for a dual bus (the instance is named IGB00 for "Initialize Genius Bus 00"). The block must be edited to match the specific design characteristics of the system.
- DBUS This ladder block maps the discrete and analog inputs for the dual bus (the instance is named DB00). It does not require additional editing.
- AUTO\_SW This ladder block provides a simple automatic role switching method (the instance is named Aut\_Sw). It does not require additional editing, but you may wish to modify or enhance the PLC failover operation.

The logic at this point is enough to service one pair of dual busses. If there are more dual busses, then additional rungs will be required.

#### <span id="page-15-1"></span> $4.2.1$ Dual Bus Parameters

Select the function block in the rung that immediately follows the comment rung containing the text "Initialize the Genius Bus definition blocks". Double-click on the function block to zoom into and explore the logic that is contained in the block. This block will require editing in order to enter parameters that define the operation and devices on the corresponding dual bus.

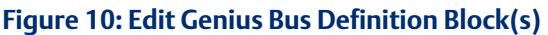

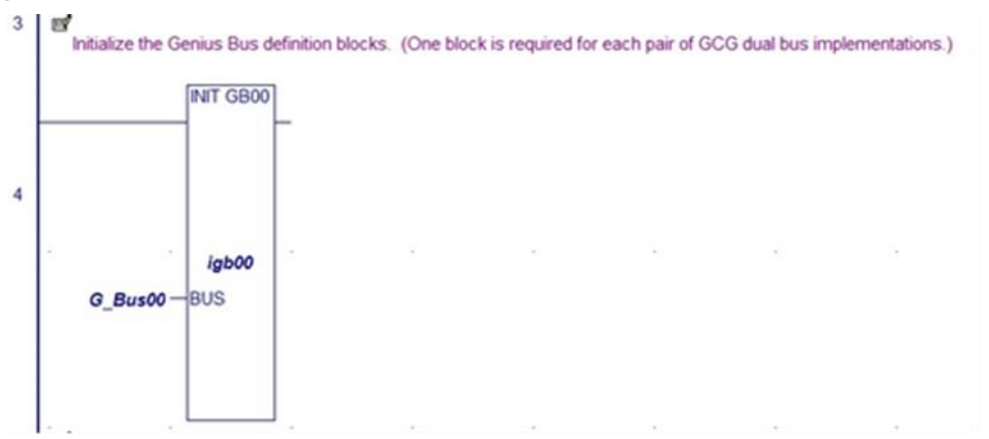

Note the variable on the left side of the function block. This a "user-defined type" that contains the detailed information specific to the dual bus. When the function block executes, the user-supplied entries present in the structured text are assigned to the members of the bus variable.

#### **Application Guide Chapter 4** GFK-2928C Oct 2019

*Note: A new variable must be declared for each additional dual bus.*

#### <span id="page-16-0"></span> $4.2.2$ Dual Bus Mapper

Each dual bus will require a separate instance of the DBUS function block. In this case the block refers to the first dual bus. The name DB00 relates to the first bus.

**Figure 11: Edit Block for Mapping Each Dual Bus**

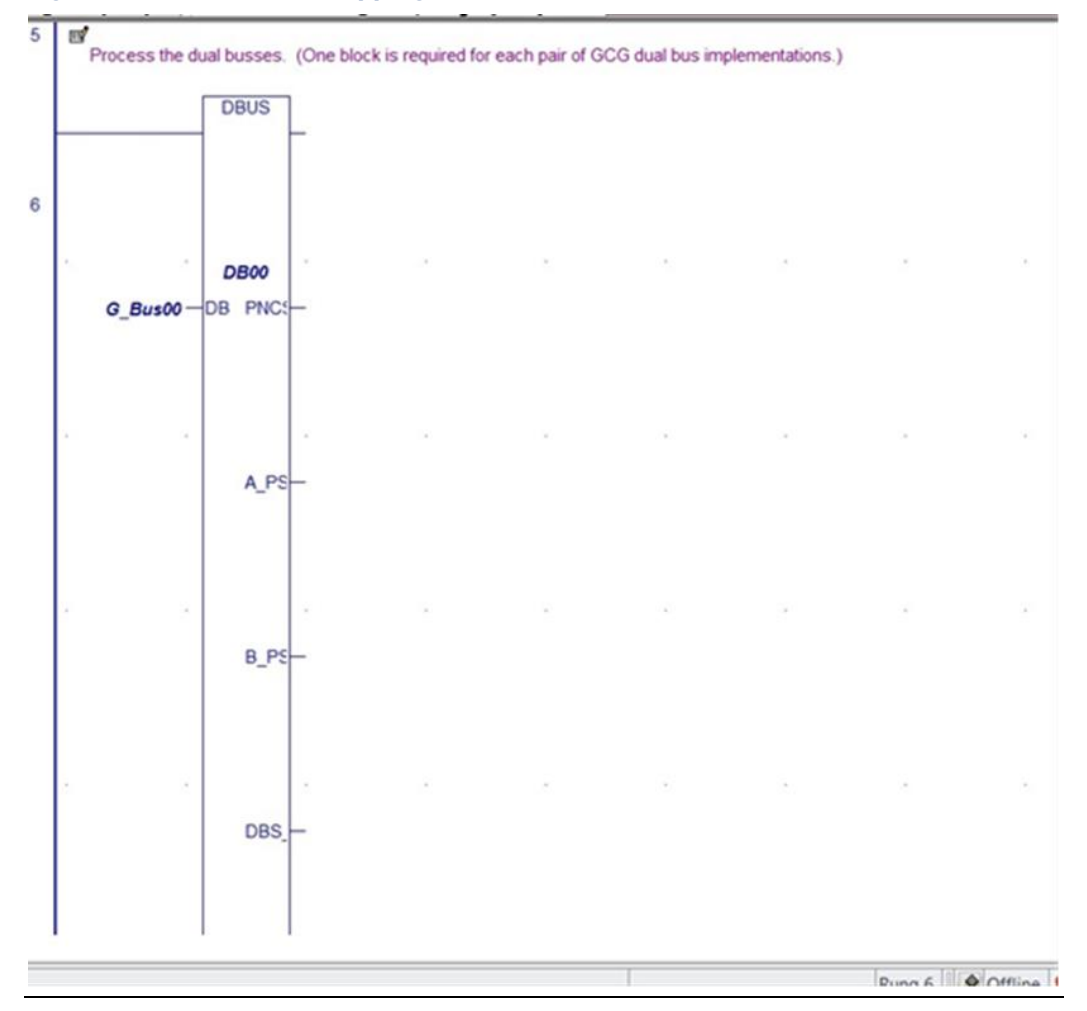

Note the bus variable on the left side of the function block. This passes the configuration parameters (that were set by **INIT\_GB00**, or **INIT\_GBnn**) into the dual bus mapping logic.

#### <span id="page-16-1"></span> $4.2.3$ Adding a Dual Bus Configuration Block

Each dual bus requires the addition of a unique configuration block. To add a block, follow the steps below:

- 1. In the Navigator pane, right-click on INIT\_GBnn. (This block is the general template, since all its entries have been initialized to zeroes).
- 2. A pop-up menu will be displayed. Click on Copy.

#### **Figure 12: Copy INIT\_GBnn Block**

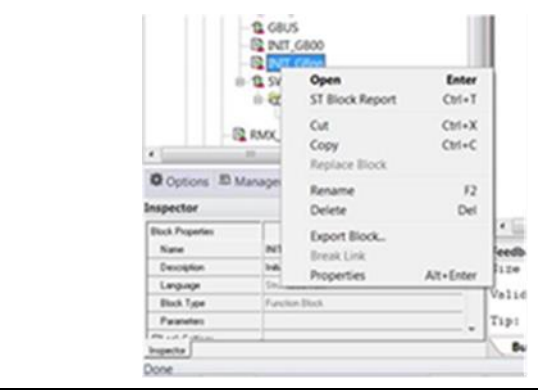

3. Right-click on Program Blocks in the Navigator pane. The following pop-up menu will be displayed:

#### **Figure 13: Paste INIT\_GBnn Block**

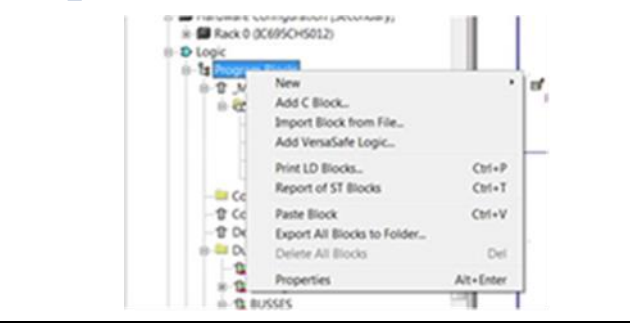

- 4. Click on Paste Block.
- 5. Because the block already exists, PAC Machined Edition will prompt for further action. Click on the Duplicate button.
- 6. A new copy of the function block will be added to the Program blocks in the Navigator pane. Rename the block by editing the Name in the Inspector pane. The name should reflect the bus number that will be edited in the configuration entries.

#### **Figure 14: Rename and Edit INIT\_GBnn Block**

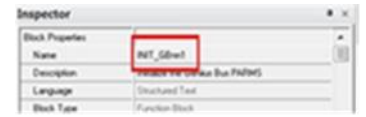

7. Editing the Configuration Block

Click and zoom into INIT\_GBnn, so that the "soft" configuration parameters associated with the dual bus may be updated. (Note: in this case nn represents any of the dual busses that have been included in the project).

The various parameters are described in the following paragraphs.

 $\overline{a}$ 

#### <span id="page-18-0"></span>**Dual Bus Number**

#### **Figure 15: Genus Bus Number Assignment**

'Dual Bus PARMS BUS. NUM :=  $0$ ; 'Bus Number (0..15; any other value indicates an "inactive bus")

BUS.NUM The bus number provides a bus identity to various software components. Each dual bus must have a unique value that is in the range of 0 to 15.

#### <span id="page-18-1"></span>**PNC Configuration**

#### **Figure 16: PNC Assignments**

```
BUS. PNC SLOT := 8: 'PROFINET Controller Slot. Used for CommRegs
BUS. PNC ADD := 16465;
                       'PROFINET Controller Status Bit Address
```
**BUS.PNC\_SLOT<sup>2</sup>** The PNC slot number is used to identify the slot location in which the PROFINET controller is installed. (Up to four PROFINET controllers may be installed in each CPU rack).

BUS.PNC\_ADD The PNC address is the input reference that the PROFINET controller utilizes to return its status and diagnostic information. It is recommended that the reference should be placed in the upper segment of the discrete input references (%I16465 and above).

#### <span id="page-18-2"></span>**Genius Communication Gateway Modules**

#### **Figure 17: GCG Assignments – Bus A**

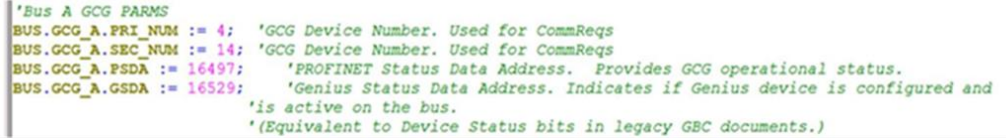

BUS.GCG\_A.PRI\_NUM The PROFINET Device Number for the Primary PLC Gateway module attached to Bus A.

- BUS.GCG\_A.SEC\_NUM The PROFINET Device Number for the Secondary PLC Gateway module attached to Bus A.
- BUS.GCG\_A.PSDA The PROFINET Status/Diagnostic bits for the Gateway module attached to Bus A.
- BUS.GCG\_A.GSDA The Genius Device Status bits for the Gateway module attached to Bus A.

*Toolchest Components 15* 2 If using an embedded PROFINET Controller in a CPE400, use slot 0 here. If using an embedded PROFINET Controller in a CPE330, use the slot number location of the CPU itself.

#### **Figure 18: GCG Assignments – Bus B**

```
'Bus B GCG PARMS
BUS.GCG B.PRI NUM := 5;
\frac{\texttt{BUS. GCG\_B. SEC\_NUM}}{\texttt{BUS. GCG\_B. PSDA}} := 16561;BUS.GCG B.GSDA := 16593;
```
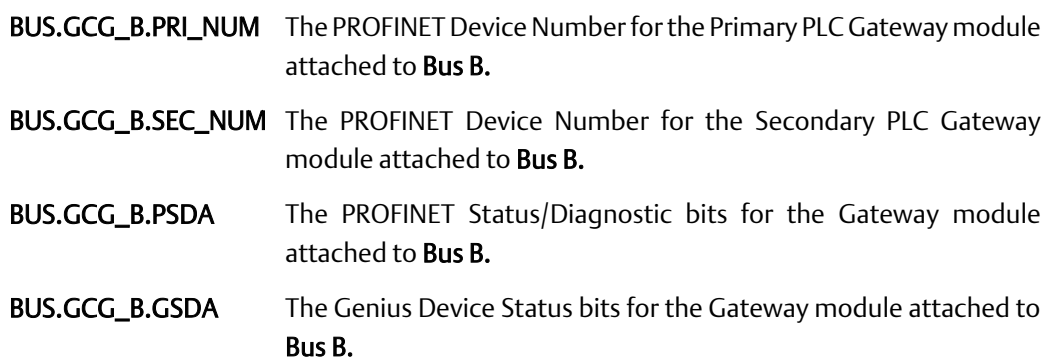

#### <span id="page-19-0"></span>**Dual Bus Parameters**

#### **Figure 19: Dual Bus Parameters**

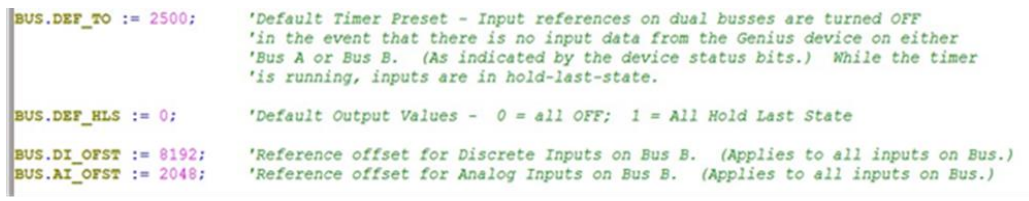

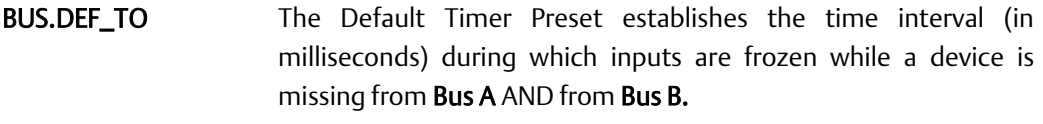

BUS.DEF\_HLS This parameter (a Boolean) determines the behavior of a missing device:

> If the parameter is set to 0, the inputs for that device will default to OFF or 0 after the Default Timer expires.

> If the parameter is set to 1, the inputs for that device will be frozen in their last state until the device is reattached to either Bus A or Bus B.

- BUS.DI\_OFST This applies to discrete inputs. It is the reference offset between a discrete input configured on Bus A and the alternate address on Bus B. For instance, a device configured at %I0001 on Bus A must be configured at %I (1+DI\_OFST) on Bus B. The offset must be in multiples of 8 (i.e., on a byte boundary).
- BUS.AI\_OFST This applies to analog inputs. It is the reference offset between an analog input configured on Bus A and the alternate address on Bus

B. For instance, a device configured at %AI0001 on Bus A must be configured at %AI (1+AI\_OFST) on Bus B.

#### **Figure 20: References by SBA of Genius Devices on Bus**

```
' SBA 00 - Standard Assignment for HNM... normally not used for I/O device
* SBA 01
.<br>BUS.Devices[01].DI_Add := 193; BUS.Devices[01].DI_Len := 32; BUS.Devices[01].DQ_Add := 193; BUS.Devices[01].DQ_Len := 32;<br>BUS.Devices[01].AI_Add := 0; BUS.Devices[01].AI_Len := 0; BUS.Devices[01].AQ_Add := 0; BUS.Devices
```
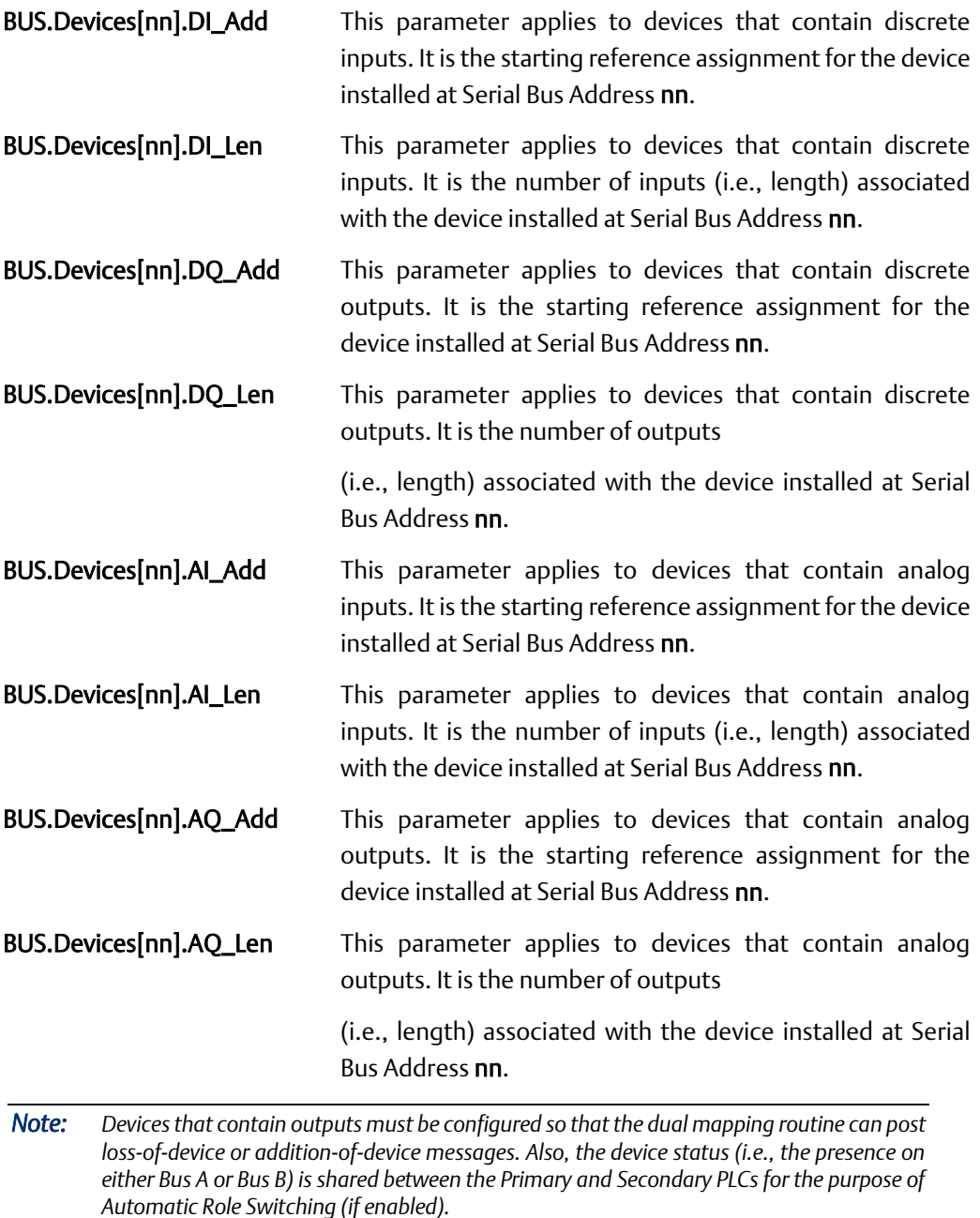

**Application Guide Chapter 5** GFK-2928C Oct 2019

## <span id="page-21-0"></span>Chapter 5: PLC Hardware Configuration

### <span id="page-21-1"></span>**5.1 Overview**

In general, the hardware configuration for the Primary and Secondary PLCs are very similar. The dual-bus elements will be configured in a nearly identical manner.

### <span id="page-21-2"></span>**5.2 PLC Reference Memory Tab Settings**

In the Hardware Configuration (Primary) double-click on the RX3i CPU module to display the configuration settings. Click on the Memory tab and adjust the upper memory limits. The minimum settings are shown below:

#### <span id="page-21-3"></span> $5.2.1$ Memory Settings

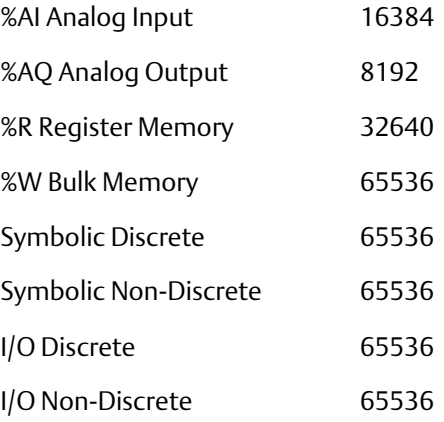

#### <span id="page-21-7"></span><span id="page-21-4"></span> $5.2.2$ Point Fault Setting

In the Hardware Configuration (Primary) double-click on the RX3i CPU module to display the configuration settings. Click on the Memory tab and set the Point Fault References property to Enabled are shown below:

#### **Figure 21: Enable Point Fault References**

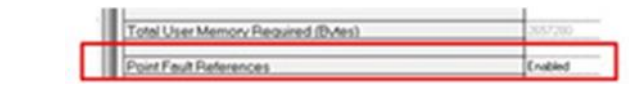

### <span id="page-21-5"></span>**5.3 Transfer List Entries**

#### <span id="page-21-6"></span> $5.3.1$ Input Transfer Points

- %I configured for length=0
- %Q (as needed)
- %M (as needed)
- %G (as needed)

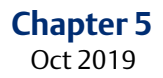

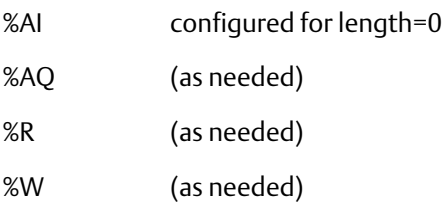

Optionally, there is one symbolic variable that may be included in the synchronized data transfer list. It is in the program logic block named AUTO\_SW. The variable ACTV\_CSB must be included in the Input Transfer List if you wish to perform automatic role switches based upon the loss of devices on a GCG.

#### **Figure 22: Include ACTV\_CSB in Input Transfer List**

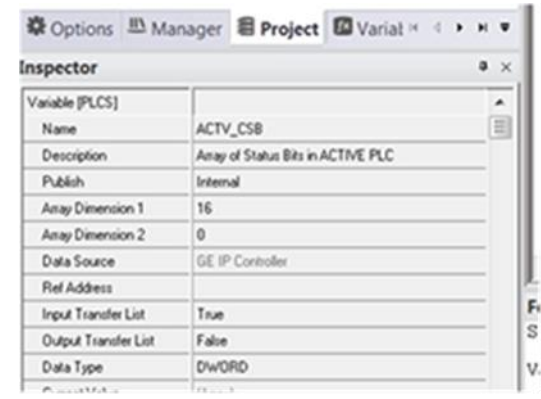

#### <span id="page-22-0"></span> $5.3.2$ Output Transfer Points

- %I configured for length=0
- %Q typically configured to the highest reference used for physical outputs, as a minimum
- %M (as needed)
- %G (as needed)
- %AI configured for length=0
- %AQ typically configured to the highest reference used for physical outputs, as a minimum
- %R (as needed)
- %W (as needed)

### <span id="page-22-1"></span>**5.4 Configure the Built-in Ethernet Port of the CPU**

The RX3i CPU includes two built-in Ethernet ports that share an 80-bit diagnostic/status reference. The recommended starting reference is %I16385.

#### **Figure 23: Assign Ethernet Status Address**

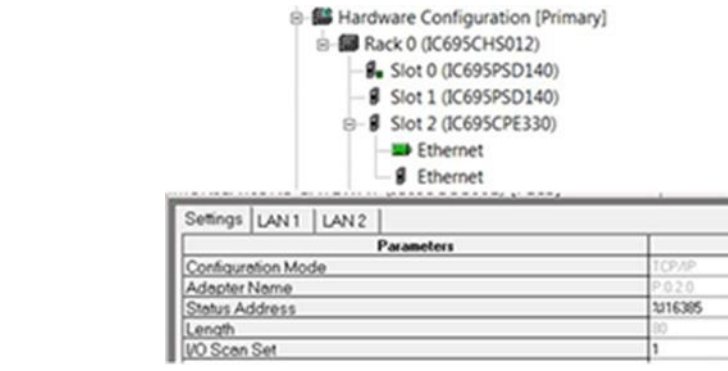

Note that there are additional port settings for LAN1 and LAN2. These will require configuration entries as well.

### <span id="page-23-0"></span>**5.5 Configure the PROFINET Controller Module**

The PROFINET Controller Module has a 32-bit diagnostic/status reference. The recommended starting reference is %I16465 (the next available reference following the Ethernet port status reference).

#### **Figure 24: Assign PROFINET Status Address**

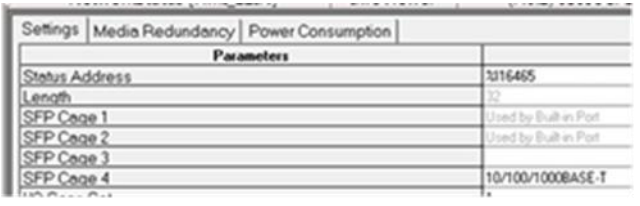

#### *Note:*

- *For each slot in which a PROFINET Controller is installed, the Primary module and the Secondary module will always have identical Status Addresses. (However, the PROFINET Controllers from one slot to another will have separate, unique addresses).*
- *For the purposes of early project development/debug, it may be simpler to disable the port criticality parameters. However, these should be enabled before the project is installed in an operating environment.*

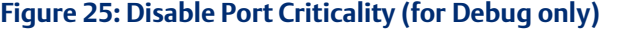

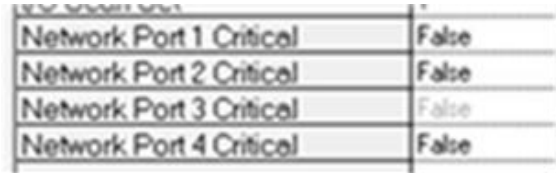

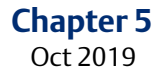

## <span id="page-24-0"></span>**5.6 Configure the Genius Communication Gateway Modules**

<span id="page-24-1"></span>Settings Tab 5.6.1

Genius Status Data The GCG provides 32 bits that indicate status information on devices associated with the GCG's Genius Bus. The bits indicate the attachment state for a device. Bit 0 corresponds to a device at Serial Bus Address 0. Bit 31 corresponds to a device at Serial Bus Address 31. ON=Attached; OFF=Missing. Refer to the PACSystems RX3i Genius Communications Gateway User Manual, GFK-2892, Section 5.1.2.

#### <span id="page-24-3"></span>**Figure 26: GCG Genius Status Data Reference Assignments**

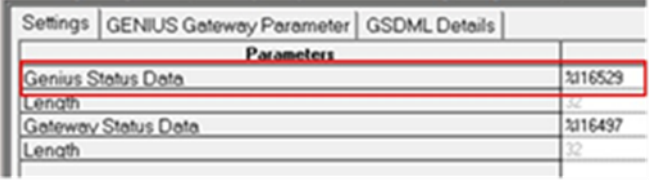

Gateway Status Data The GCG provides 32 bits of status information for the network (MRP, Port Availability), Genius Device Fault state, and GCG Module OK. Refer to the PACSystems RX3i Genius Communications Gateway User Manual, GFK-2892, Section 5.1.1.

#### <span id="page-24-4"></span>**Figure 27: GCG Gateway Status Data Reference Assignments**

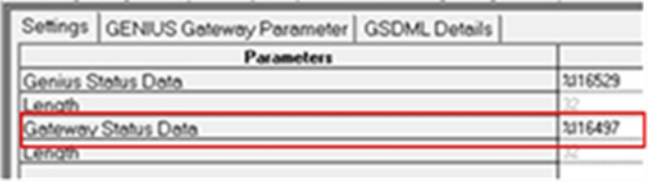

*Note: The reference addresses in the Primary group and the Secondary group must be configured identically. For example, i[n Figure 26,](#page-24-3) the Genius Status Data reference for Primary PLC, Dual Bus 0, Genius Bus A is %I16529. The Secondary PLC, Dual Bus 0, Genius Bus A is also configured for %I16529. Similarly, for the Gateway Status Data [\(Figure 27\)](#page-24-4).*

#### <span id="page-24-2"></span>5.6.2 GENIUS Gateway Parameter Tab

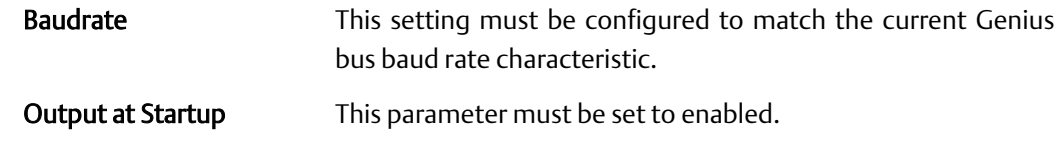

#### **Figure 28: GCG Baud Rate & Output at Startup Settings**

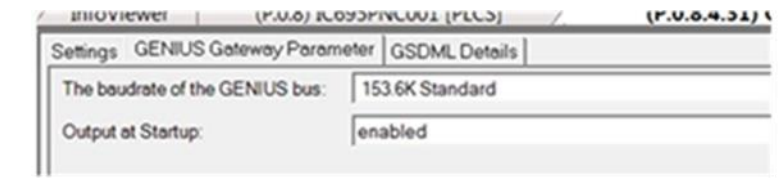

#### <span id="page-25-0"></span> $5.6.3$ Genius Devices

Refer to the PACSystems RX3i Genius Communications Gateway User Manual, GFK-2892C or later, for instructions on configuring I/O devices that are attached to the GCG.

### <span id="page-25-1"></span>**5.7 Dual Bus Function Block**

The main purpose of the Dual Bus (DBUS) function block is to remap the discrete and analog inputs from the backup bus to the main bus by monitoring the status bits of the Genius devices that are installed on the dual bus pair.

#### **Figure 29: Dual Bus Function Block**

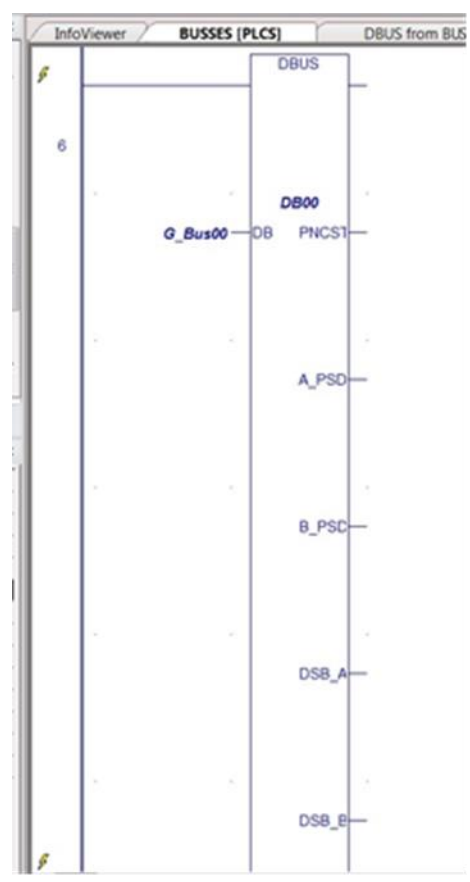

These are the block's external connections:

**Application Guide Chapter 5**

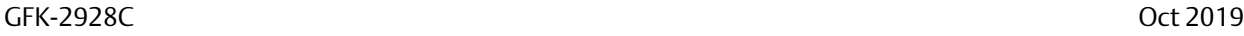

<span id="page-26-1"></span><span id="page-26-0"></span>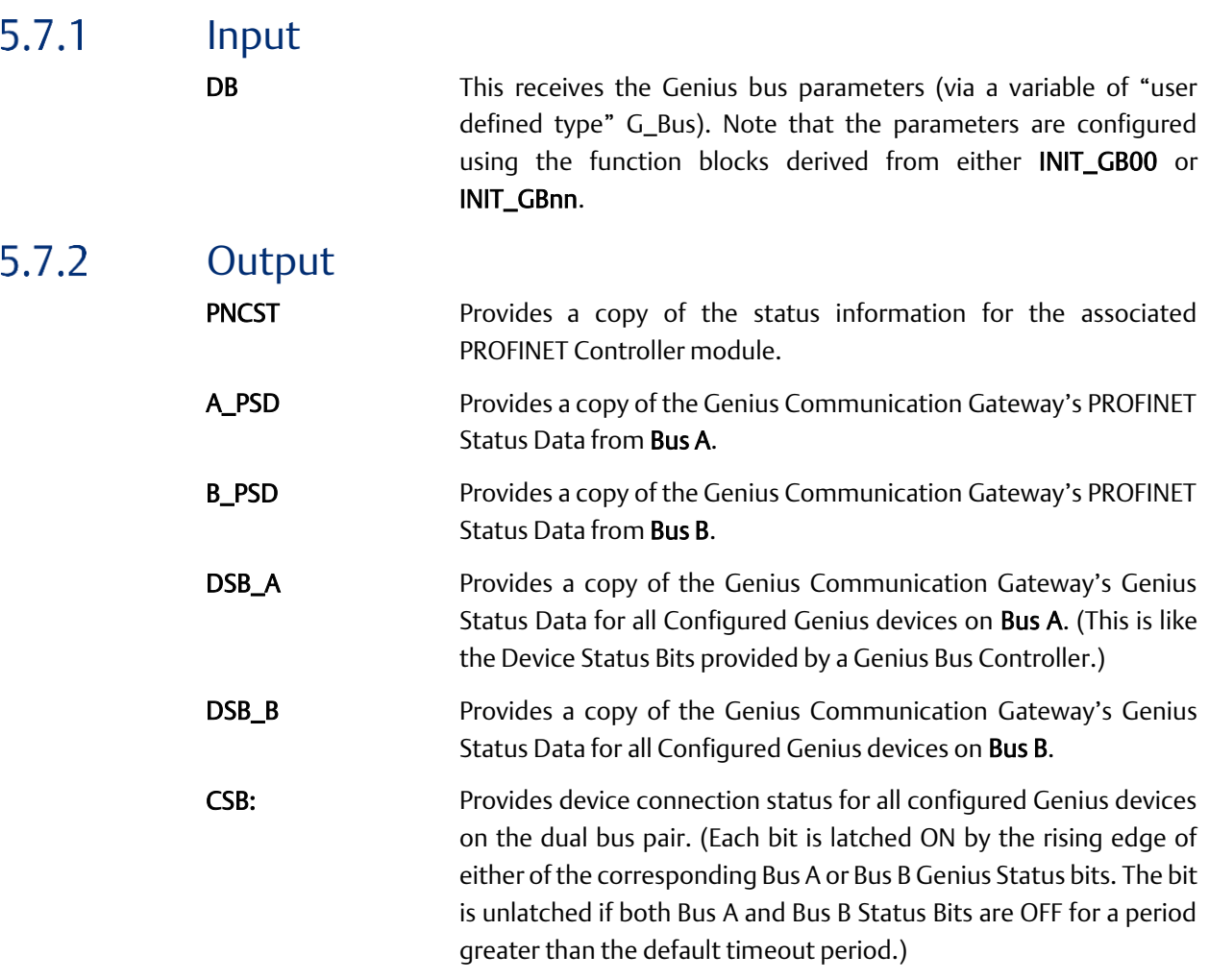

#### <span id="page-26-3"></span><span id="page-26-2"></span>Other DBUS Functionality  $5.7.3$

#### **Alarms Posted in PLC Fault Table**

LOD An internal function that posts Loss-of-Device if the device is not attached to either Bus A or Bus B, and the default timer has expired. The time-stamped message appears in the PLC Fault Table. AOD If the device has been offline, this internal function posts Additionof-Device if the Genius device successfully logs onto either Bus A or Bus B. The time-stamped message appears in the PLC Fault Table.

#### **Real-time View of Genius Devices on Dual Busses**

<span id="page-26-4"></span>Device Status Bits Zoom into the block to observe the current connection status for all configured Genius devices on the dual bus pair. Four rungs display the device status on **Bus A** and **Bus B**. The index inside the brackets correspond to the Genius Serial Bus Address. [Figure 30](#page-27-1) demonstrates the logic for monitoring SBA 0 through 7, so it needs to be expanded to cover the entire bus.

#### <span id="page-27-1"></span>**Figure 30: Monitor SBA Connection Status**

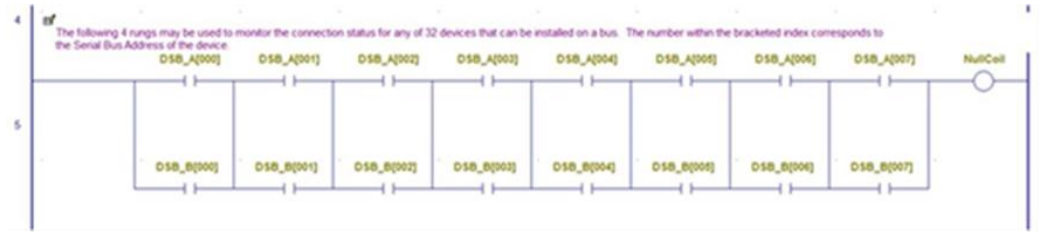

### <span id="page-27-0"></span>**Switch Devices on Busses**

SW\_BSM Zoom into the block to display the Switch BSM (SW\_BSM) function block. This function block allows the user to switch a specified Genius device to either Bus A or to Bus B.

#### **Figure 31: Switch BSM Logic**

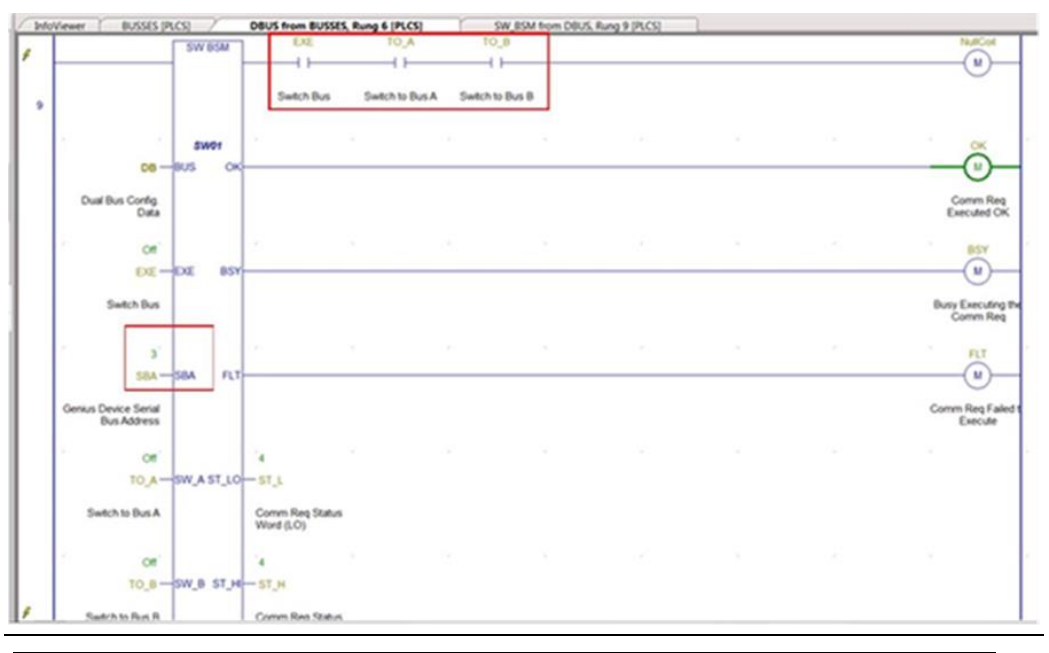

*Note: The highlighted elements may be used to control and execute the Switch BSM function* 

#### User Accessible Inputs

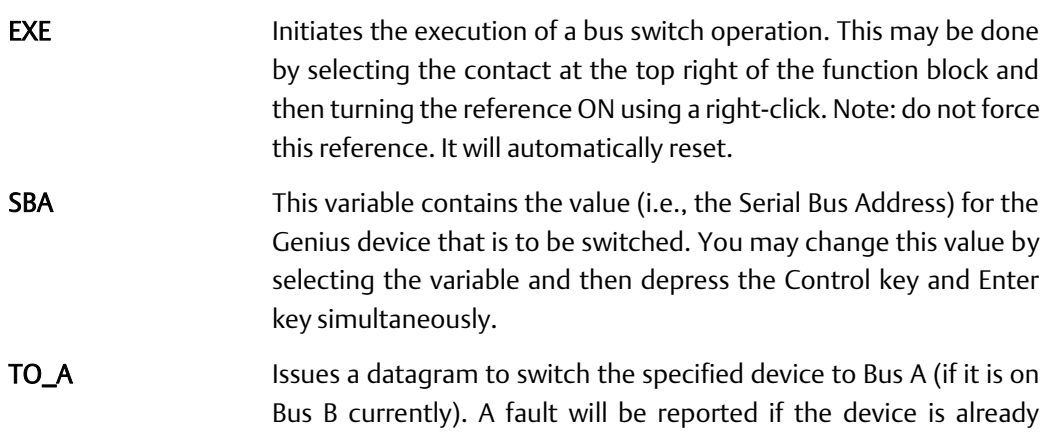

connected onto Bus A. This reference may be turned on by selecting the contact and then right click. The reference maintains its state.

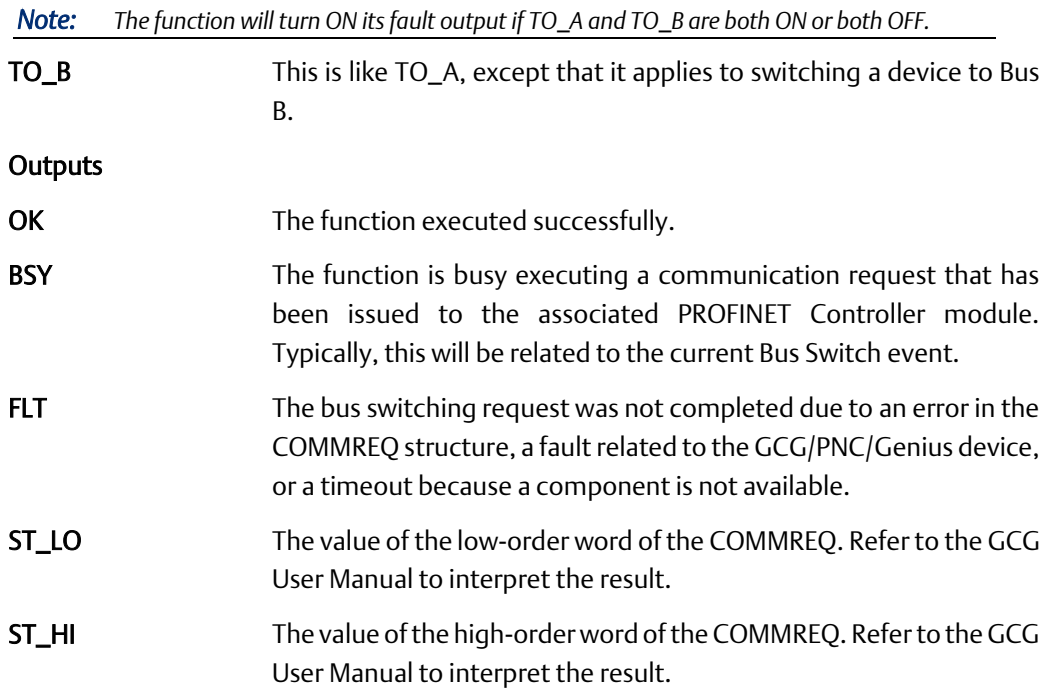

#### <span id="page-28-0"></span>**Automatic Role Switch**

Zoom into the DBUS block to display the Automatic Role Switch (AUT\_SW) function block. This function block allows the user to transfer control from the current Active PLC to the current Backup PLC in the event that a GCG associated with the Active PLC fails.

While the function block is enabled, it will evaluate the Genius combined status bits that are received from the Active PLC and compare them with the Genius combined status bits in the Backup PLC. The comparison is performed within the Serial Bus Address range of 01.29. If any bit in the Backup PLC is ON while it's comparable bit in the Active PLC is OFF, a corresponding timer will be enabled. If the timer expires, a service request will be issued to perform a role switch.

#### **Figure 32: Automatic Role Switch (AUT\_SW) Function Block**

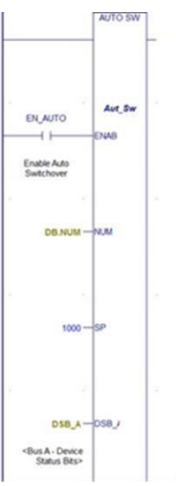

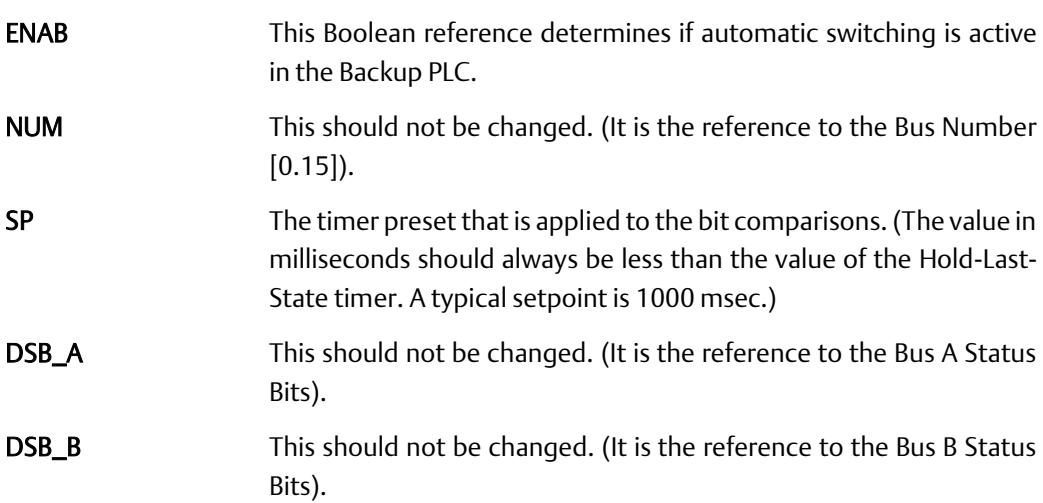

# <span id="page-30-0"></span>Chapter 6: Updating from a Previous Release

### <span id="page-30-1"></span>**6.1 Overview**

The upgrade process relies upon Machine Edition Toolchest operations to:

- save information that is in the current application's target,
- retrieve the revised components as part of the upgrade,
- rebuild the project using the new and saved Toolchest items.

There are several tasks that must be done in a specific order. First, the existing application (project) should be duplicated. The duplicate copy should be renamed, possibly to include descriptive revision information. Next, the duplicate project is opened so that some of the dual-bus components may be saved as PAC Toolchest items.

### <span id="page-30-2"></span>**6.2 Duplicate the Current Project**

- 1. Open PAC Machine Edition and navigate to the Project Manager.
- 2. Select then create a duplicate of your existing project. You may rename the duplicate to include descriptive revision information if desired. The duplicate will become your working project.
- 3. Open the working project.

### <span id="page-30-3"></span>**6.3 Save Dual-Bus Components**

Several of the Dual-bus program components contain logic that is specific to the current project. The logic block BUSSES contain the objects that are associated with each dual bus pair. Some objects contain the real- time data for the bus pairs and others contain the configuration for each bus pair.

The top-level block (BUSSES) and the blocks that contain bus configuration data (INIT\_GB00, INIT\_GB01, etc.) should be saved in the Machine Edition Toolchest.

Later in the process, these blocks will be retrieved and placed back into the application. In the Navigator window, expand the target that contains the logic for the user-application and dual-bus components.

- 1. Make certain that the Toolchest is visible. (In the Machine Edition menu, select the View tab, then check the box for Toolchest.)
- 2. Create a new Toolchest Drawer that will be used to receive items from your application.
- 3. In the Toolchest, click on Local from the dropdown list. Then right-click anywhere in the items that are displayed. This will produce a pop-up menu like the graphic shown in [Figure 33](#page-31-0)

#### **Figure 33: Pop-up Menu for Local**

<span id="page-31-0"></span>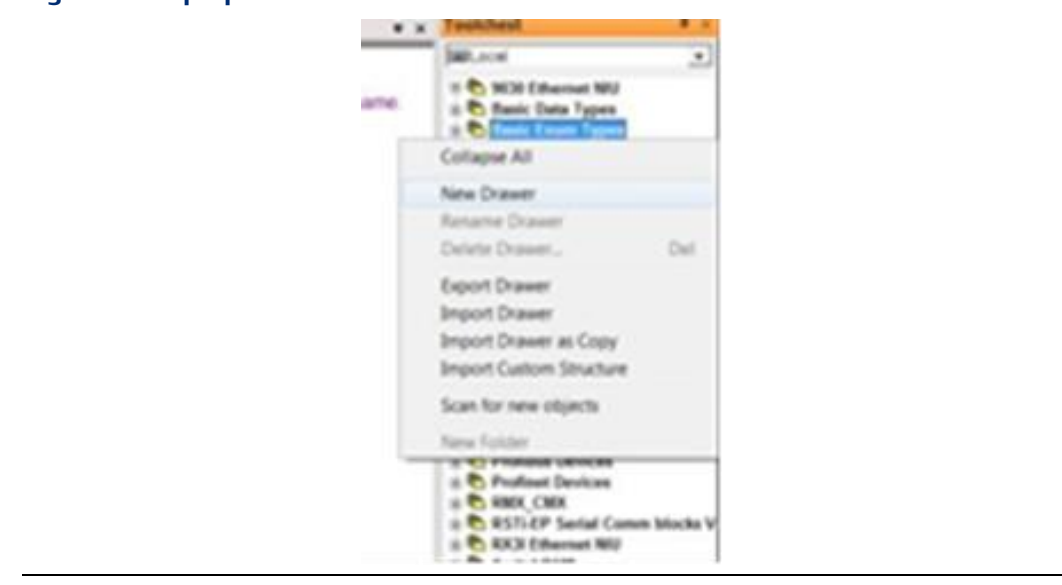

- 4. Enter the name of the new drawer, for instance, "SavedDBus".
- 5. In the Project Navigator window, expand Program Blocks to reveal the various program blocks used in the application. Locate the program block named BUSSES, plus any blocks that start with the letters INIT\_GB (such as, INIT\_GB00, INIT\_GB01, etc.)

#### **Figure 34: Identify Program Blocks**

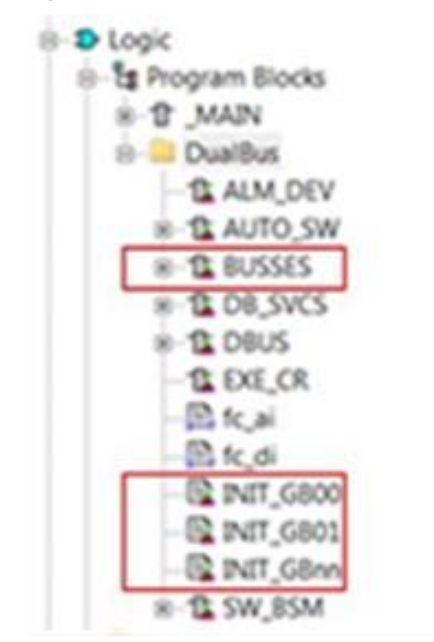

6. Drag and drop these blocks into the new Toolchest drawer.

## <span id="page-32-0"></span>**6.4 Delete Out-of-Date Logic Components**

- 1. In the Project Navigator window, double-click on the program block \_Main so that the ladder block is displayed in the Infoviewer pane.
- 2. Locate and then delete the rung that contains the call to the program block BUSSES.

#### **Figure 35: Delete Rung Invoking Program Block BUSSES**

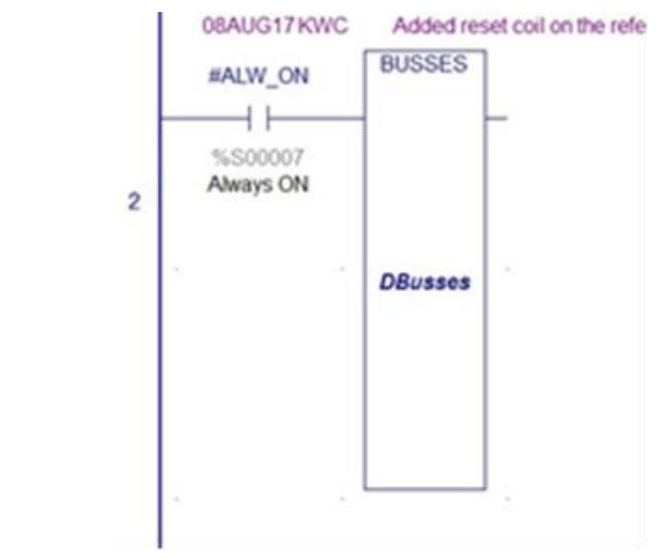

3. Click on the Variables tab and scroll to the top of the list.

#### **Figure 36: Delete Variables Associated with BUSSES**

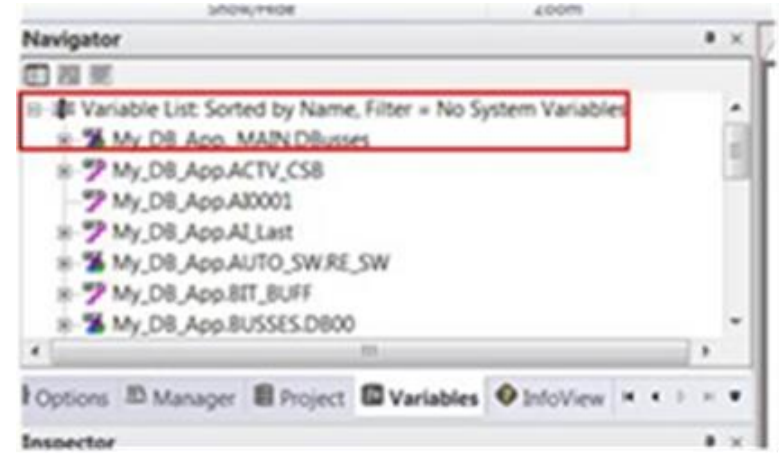

- 4. Right-click on Variable List and then click on Delete Unused Variables… This will delete the variables that are associated with the program block named BUSSES. (It allows us to delete the block and blocks that are called within the block.)
- 5. In the Project Navigator window, locate the program block named BUSSES.

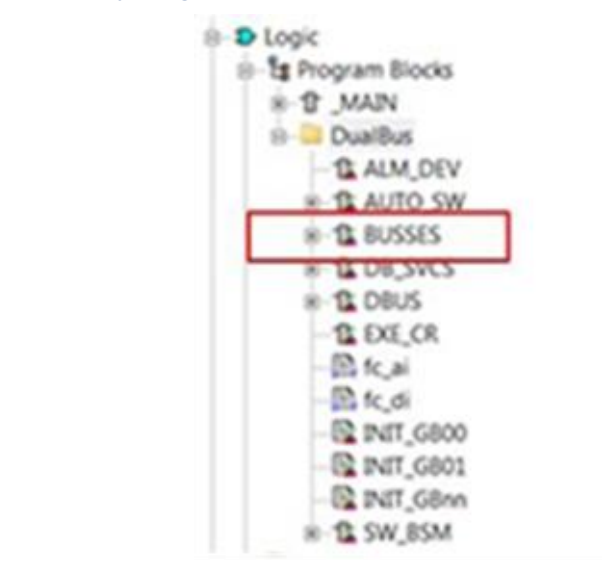

**Figure 37: Identify Program Block BUSSES to be Deleted**

6. Delete the ladder logic block named BUSSES.

### <span id="page-33-0"></span>**6.5 Delete Remaining Dual-Bus Program Blocks**

1. In the Project Navigator window, there will be a collection of outdated ladder logic blocks, structured text blocks and possibly C-blocks.

#### **Figure 38: Identify Remaining Blocks to be Deleted**

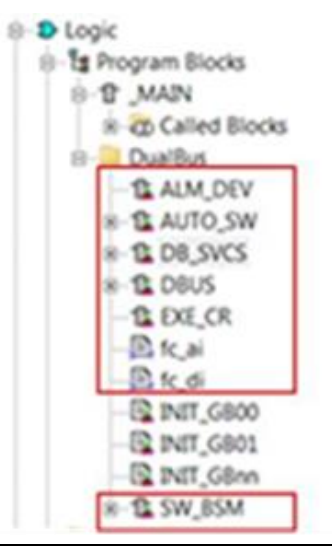

- 2. Using the following order, delete these blocks:
	- a. DBUS
	- b. DB\_SVCS
	- c. AUTO\_SW
	- d. d. SW\_BSM

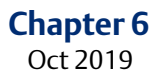

- e. ALM\_DEV
- f. EXE\_CR
- g. fc\_ai
- h. fc\_di

### <span id="page-34-0"></span>**6.6 Add Revised Dual-Bus Program Blocks**

In the Toolchest window, click on DualBus and expand the drawer so that the individual folder items are visible. While depressing the Ctrl key, drag the following items from the Toolchest's DualBus folders into Logic||Program Blocks for the PLC target. Please make certain that the items are added in the proper order:

#### **Group03 – LDs**

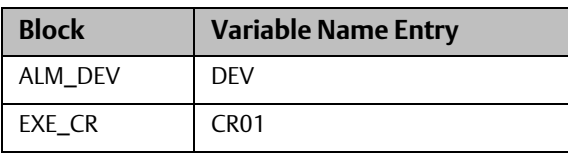

*Note: The blocks fc\_ai and fc\_di have been eliminated and are no longer used.*

#### **Group04 – LDs**

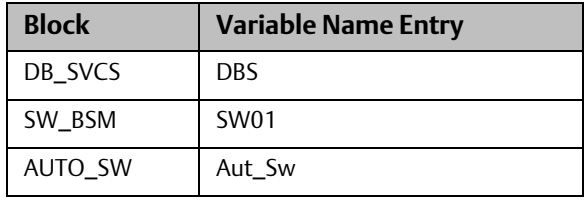

#### **Group05 – LDs**

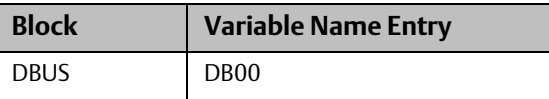

### <span id="page-34-1"></span>**6.7 Add Saved Dual-Bus Program Blocks**

In the Toolchest window, click on SavedDBus and expand the drawer so that the individual folder items are visible. While depressing the Ctrl key, drag the following items from the Toolchest's SavedDBus folders into Logic||Program Blocks for the PLC target. Please make certain that the items are added in the proper order:

#### **Bus Configuration Blocks:**

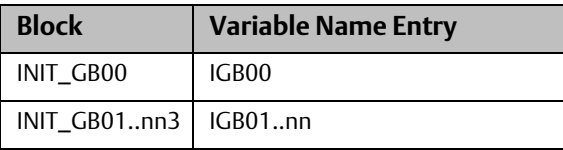

#### **Top Level Block:**

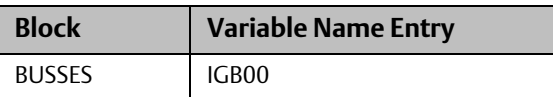

## <span id="page-35-0"></span>**6.8 Add Logic to \_Main**

In the ladder block named \_Main, insert a new row at the beginning of the program.

From the Navigator window, select the program block named BUSSES and drag it into the first rung. This will create a new instance of the block. It will require a name: enter GBusses for the name.

Zoom into the ladder block named BUSSES to verify that the logic is correct.

- Zoom into INIT\_GB00 and verify that the configuration entries are identical to the entries in the original application. Repeat for any additional bus pairs that were part of the original application.
- Verify that there is an instance of DBUS for each pair of the dual-bus pairs that were in the original application.

Application Guide GFK-2928C Oct 2019

#### **Technical Support & Contact Information:**

Home link[: http://www.Emerson.com/Industrial-Automation-Controls](http://www.emerson.com/Industrial-Automation-Controls)

Knowledge Base: <https://www.emerson.com/Industrial-Automation-Controls/support>

Note: If the product is purchased through an Authorized Channel Partner, please contact the seller directly for any support.

Emerson reserves the right to modify or improve the designs or specifications of the products mentioned in this manual at any time without notice. Emerson does not assume responsibility for the selection, use or maintenance of any product. Responsibility for proper selection, use and maintenance of any Emerson product remains solely with the purchaser.

© 2019 Emerson. All rights reserved.

Emerson Terms and Conditions of Sale are available upon request. The Emerson logo is a trademark and service mark of Emerson Electric Co. All other marks are the property of their respective owners.

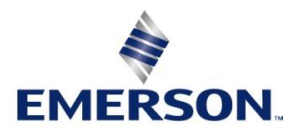